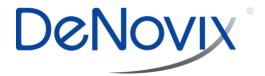

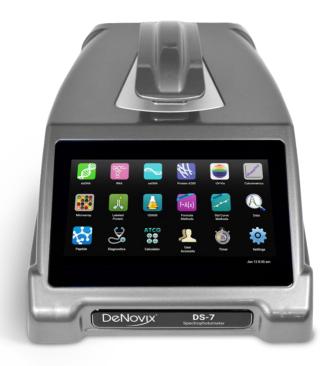

# **DS-7 Spectrophotometer**

# **User Guide**

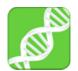

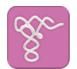

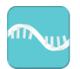

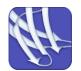

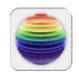

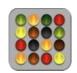

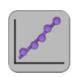

Version: 1-FEB-2024

# **Table of Contents**

| 1.  | Introduction                                           | 6  |
|-----|--------------------------------------------------------|----|
|     | Product Technology                                     | 6  |
|     | Upgrade Options                                        | 6  |
| 2.  | Set up and Safety                                      | 7  |
|     | Cautions                                               | 7  |
|     | Instrument Rear Panel                                  | 7  |
|     | VCCI (Class B) compliance statement for users in Japan | 8  |
| 3.  | Instrument Diagram                                     | 9  |
| 4.  | Software Quick Guides                                  | 10 |
|     | EasyApps™ Software Icons                               | 10 |
|     | Software Buttons                                       | 11 |
|     | Software Navigation                                    | 11 |
|     | Top Bar Overflow Functions                             | 12 |
| 5.  | Absorbance Run Screen                                  | 13 |
|     | Run Screen                                             | 13 |
|     | Microvolume Measurements                               | 13 |
|     | Cuvette Measurements                                   | 14 |
|     | Measurement Modes                                      | 14 |
|     | 21 CFR Mode Measurements                               | 14 |
| 6.  | Absorbance Report and Graph Screens                    | 15 |
|     | Report Screen                                          | 15 |
|     | Graph Screen                                           | 15 |
| 7.  | Absorbance Best Practices                              | 17 |
|     | Best Practices for Absorbance Measurements             | 17 |
| 8.  | Tech Team Tips                                         | 18 |
|     | Initialization                                         | 18 |
|     | Connectivity and Results Data                          | 18 |
|     | Software Updates                                       | 18 |
|     | Technical Support                                      | 18 |
| 9.  | Absorbance Nucleic Acid Apps                           | 19 |
|     | Quick Protocol                                         | 19 |
|     | dsDNA, RNA and ssDNA                                   | 20 |
|     | Microarray                                             | 21 |
|     | Dye List                                               | 22 |
|     | Baseline Correction for Dyes                           | 23 |
|     | Nucleic Acid Concentration Calculations                | 24 |
|     | Purity Ratios                                          | 24 |
| 10. | Absorbance Purified Protein, Peptide Apps              | 26 |
|     | Quick Protocol                                         | 26 |
|     | Protein A280                                           | 27 |

|     | Protein Type List                              | 27 |
|-----|------------------------------------------------|----|
|     | Baseline Correction                            | 28 |
|     | Labeled Proteins                               | 29 |
|     | Protein Type List                              | 29 |
|     | Dye List                                       | 30 |
|     | Peptides                                       | 31 |
|     | Protein and Peptide Concentration Calculations | 31 |
| 11. | Absorbance Colorimetrics App                   | 33 |
|     | Quick Protocol                                 | 33 |
|     | Generating a Standard Curve                    | 34 |
|     | Line Fit                                       | 35 |
|     | Saving a Standard Curve                        | 35 |
|     | Editing a Standard Curve                       | 35 |
|     | Exporting a Standard Curve                     | 36 |
|     | BCA                                            | 37 |
|     | Bradford                                       | 37 |
|     | Lowry                                          | 37 |
|     | Pierce 660                                     | 37 |
| 12. | Absorbance UV-Vis App                          | 38 |
|     | Quick Protocol                                 | 38 |
|     | Wavelength List                                | 38 |
|     | Wavelength Range Selection                     | 38 |
|     | Cursor Position                                | 38 |
|     | Baseline Correction                            | 39 |
| 13. | Absorbance OD 600 App                          | 40 |
|     | Quick Protocol                                 | 40 |
|     | Unique Features                                |    |
| 14. | Absorbance Kinetics App                        | 42 |
|     | Quick Protocol                                 | 42 |
|     | Define Method Screen Features                  | 43 |
| 15. | Absorbance Custom Methods Apps                 | 46 |
|     | Quick Protocol                                 | 46 |
|     | Primary Settings                               | 47 |
|     | Custom Standard Curve Methods                  | 47 |
|     | Custom Formula Methods                         | 48 |
|     | Formula Guidelines                             | 49 |
| 16. | Data Export and Print Options                  | 50 |
|     | Export Options                                 | 50 |
|     | USB                                            | 50 |
|     | Print Options                                  |    |
| 17. | Utility Apps and Functions                     | 52 |
|     | User Accounts App                              | 52 |

|     | Data App                                               | 54 |
|-----|--------------------------------------------------------|----|
|     | Exporting and Deleting Data                            | 54 |
|     | Settings App                                           |    |
|     | Updater App                                            | 56 |
|     | Upgrade App                                            | 56 |
| 18. | 21 CFR App                                             | 57 |
|     | Compliance Ready Software                              | 57 |
|     | Activation Wizard Overview                             | 58 |
|     | Activation Wizard 1/7 - Administrator Account          | 58 |
|     | Activation Wizard 2/7 – Enter Activation Code          | 58 |
|     | Activation Wizard 3/7 - Roles                          | 58 |
|     | Activation Wizard 4/7 – Signature Meaning              | 59 |
|     | Activation Wizard 5/7 – Role-Signature Meaning Linking | 59 |
|     | Activation Wizard 6/7 – Password Rules                 | 60 |
|     | Activation Wizard 7/7 – Existing Users                 | 60 |
|     | Measurements and Electronic Signed Records             |    |
|     | Audit Trail                                            |    |
|     | Archiving                                              |    |
| 19. |                                                        |    |
|     | User Accounts App                                      |    |
|     | Data App                                               | 66 |
|     | Settings App                                           | 67 |
|     | Updater App                                            | 67 |
|     | Upgrade App                                            | 67 |
| 20. | Lab Tool Apps                                          | 68 |
|     | Calculator App                                         | 68 |
|     | Timer App                                              |    |
|     | ScreenLocker                                           | 69 |
| 21. | Maintenance                                            | 70 |
|     | Cleaning                                               | 70 |
|     | Guidelines                                             | 70 |
|     | Cuvette Holder Cleaning                                | 70 |
|     | Solvent Compatibility                                  | 70 |
| 22. | Diagnostics                                            | 71 |
|     | DS-7 Self Test                                         | 71 |
|     | Lamp Reset                                             | 71 |
|     | Microvolume Pathlength Verification                    | 71 |
|     | Results                                                |    |
| 23. | Troubleshooting                                        | 74 |
|     | Quick Help                                             | 74 |
|     | Software Errors                                        | 75 |
|     | Printer and Barcode Scanner                            | 75 |

| 24. | Customer Support76                                           |
|-----|--------------------------------------------------------------|
|     | Warranty76                                                   |
|     | Disclaimer                                                   |
|     | Instructions for Disposal of Packaging and Waste Equipment76 |
|     | Research Use Only 76                                         |

## 1. Introduction

# **Product Technology**

DeNovix DS-7 and DS-7+ Spectrophotometers are compact, stand-alone instruments with a high-resolution touchscreen. EasyApps™ software utilizes application specific icons along with a custom operating system to provide an intuitive, easy-to-use instrument for absorbance measurements.

SmartPath™ technology automatically adjusts the microvolume mode pathlengths to enable sample measurements across a broad concentration range. Bridge Testing™ verification identifies and adjusts in real-time for a broken sample column, ensuring accurate measurements of difficult to pipette, low surface tension samples like proteins.

Absorbance range specifications are published on the DeNovix website.

The DS-7+ model also enables cuvette-based measurements for low concentration samples and basic absorbance kinetic studies.

#### **Key Features**

- Stand-Alone Design, no-PC Required
- Hi-Definition 7-inch Touchscreen Interface
- Simple, Intuitive EasyApps<sup>™</sup> Software
- 1 μL and Cuvette Full Spectrum UV-Vis Analysis
- Wi-Fi, Ethernet and USB connectivity

# **Upgrade Options**

- DS-7 / DS-7+ Spectrophotometers can be upgraded to a DS-11 / DS-11+ through the purchase of a DS-11 / DS-11+ software license. This will enable network exporting, enhanced performance, compatibility with the USB connected FX Fluorometer Module to allow fluorometer measurement applications, and more.
- Activate 21 CFR Part 11 Compliance Ready Software.

# 2. Set up and Safety

- 1. Remove all packing materials.
- Plug the unit into a 100-240 VAC, 50-60/Hz receptacle using the grounded power supply (Globtek part number TR9CE3000C95CP-NR6B / RoHS Compliant) included with each unit. Input Rating: 100-240V~, 50-60 Hz, IEC 60320/C14 , Output Rating: 36W, 12V@3A
- 3. Turn on the power switch located in the back of the instrument. The operating system will boot up in less than a minute.
- 4. Turn off the power switch to shut down the instrument.

### **Cautions**

#### DO NOT REMOVE COVER

No operator serviceable components inside. Refer servicing to qualified personnel.

The DS-7 is designed for indoor use under the following conditions:

Temperature: 15° to 35° C
Humidity: 35 to 65 %
Elevation: 2000m or less
Pollution: Pollution degree 2

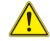

Use only the power supply provided with the instrument. Use of the instrument in any manner not specified by the manufacturer may impair the protection provided by the supplied power cord and power supply.

#### NE PAS OUVRIR L'APPAREIL.

Aucun composant réparable par un utilisateur est inclus. Confiez l'entretien à du personnel qualifié .

Le DS-7 est conçu pour une utilisation en intérieur dans les conditions suivantes :

Température : 15° à 35°C Humidité: ......35 à 65%

Utilisez uniquement le bloc d'alimentation inclus avec l'instrument. Utiliser l'appareil dans des conditions non spécifiées par le fabricant peut compromettre la protection offerte par le cable d'alimentation et le bloc d'alimentation fournis avec l'appareil.

#### Instrument Rear Panel

The DS-7 comes equipped with Wi-Fi, Ethernet and three USB ports. The USB ports are used to facilitate data transfer to a FAT32 formatted USB storage device. In addition, the USB ports support the use of selected label printers\* and an Opticon OPI 3601 USB barcode reader. USB mouse and keyboard devices may also be used with the DS-7 Spectrophotometer.

<sup>\*</sup> Please refer to our website for a list of supported label printers.

# VCCI (Class B) compliance statement for users in Japan

This is a Class B product based on the standard of the Voluntary Control Council for Interference (VCCI) from Information Technology Equipment. If this is used near a radio or television receiver in a domestic environment, it may cause radio interference. Install and use the equipment according to the instruction manual.

This equipment has been tested for radio frequency emissions and has been verified to meet CISPR 22.2 Class B.

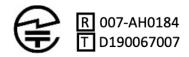

「当該無線設備の送信は5.2GHz帯高出力データ通信システムの基地局又は陸上移動中継局と通信する場合を除き屋内においてのみ可能」

# 3. Instrument Diagram

# **DS-7 Component Details**

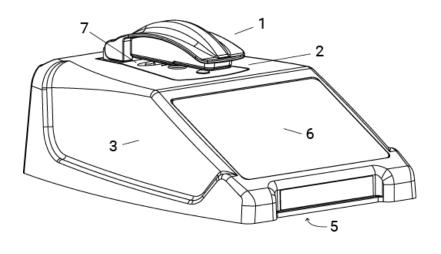

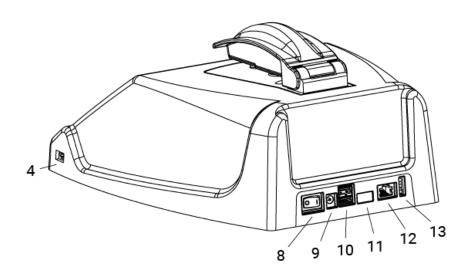

- 1. Arm
- 2. Sample surface
- 3. Cover
- 4. USB port
- 5. Serial number & regulatory info (underside)
- 6. Touchscreen
- 7. Cuvette port (optional)

- 8. Power switch
- 9. DC power in from power supply
- 10. USB ports (2)
- 11. Unused
- 12. Ethernet port
- 13. LED indications

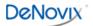

# 4. Software Quick Guides

# **EasyApps™ Software Icons**

| lack | Home             | <b>/</b> | Edit              | <b>::</b> | Select All |
|------|------------------|----------|-------------------|-----------|------------|
| ■    | Overflow<br>Menu |          | Сору              | <         | Export     |
| i    | Information      | ×        | Clear<br>Selected | Î         | Delete     |
| +    | Add              |          |                   |           |            |

| <br>Progress bars or busy indicators are used to indicate the instrument is in the process of making a measurement. Please wait until the icon has disappeared before performing additional actions. |
|----------------------------------------------------------------------------------------------------|
| The <b>Quick Print</b> icon is only displayed on Report or Graph screens when a label printer is connected to the instrument.                                                                        |

# **Software Buttons**

# **Software Navigation**

|                        | The absorbance apps <b>Blank</b> button is used to establish a reference absorbance within each measurement app. The graph will not display a spectrum for a Blank measurement.  The absorbance apps <b>Measure</b> button is used for sample measurements. It is inactive until a Blank measurement is complete. |
|------------------------|----------------------------------------------------------------------------------------------------|
|                        | Fields with <b>Drop-Down Menus</b> are indicated by black or white triangles located on the center bottom.                                                                                                    |
|                        | Fields with black underlines are editable by the user. Tapping on the field will enable a keyboard, a numeric keypad or a dialog box.                                                                                                    |
| :                      | Application specific editor options can be accessed using the <b>List Add/Edit</b> button found to the right of some drop-down menus.                                                                                                    |
| - <del>1</del> -1-     | Options buttons are used for such purposes as changing units.                                                                                                    |
| ~                      | An <b>accept and return</b> to previous screen button is found in the lower right of some screens. All changes made to a selection are immediate.                                                                                                    |
|                        | Apps are launched using <b>Home</b> screen icons. Swipe the Home page to the left for additional icons.                                                                                                    |
| dsDNA RIN REPORT GRAPH | The app <b>Run</b> , <b>Report</b> and <b>Graph</b> screens are accessed either by the tabs on the top bar or by swiping the screens left or right.                                                                                                    |
| (I) GENERAL ACCOUNT    | Use the <b>Account Tab</b> drop-down menu on the top action bar in the Run, Report and Graph screens to select a specific account within an app. Use the <b>Accounts</b> app to create and manage accounts.                                                                                                    |

# **Top Bar Overflow Functions**

| Screen       | A .png may be exported as described in the chapter entitled          |
|--------------|----------------------------------------------------------------------|
| Capture      | "Screen Capture and Export" using this option.                       |
| Change       | Concentration units may be changed in some apps using this           |
| Units        | option.                                                              |
| Clear        | This function saves and then clears all current sample records       |
| Samples      | from the Report and Graph screens.                                   |
| Baseline     | Some apps enable <b>Baseline Correction</b> changes from the         |
| Correction   | Overflow function on the Run screen.                                 |
| User Guide   | The <b>User Guide</b> may be accessed either from the Overflow icon  |
| Osci Guide   | within any app or by launching the User Guide app.                   |
| About        | The <b>About</b> feature brings up an information box displaying the |
|              | current app version number.                                          |
| Lamp Reset   | The Diagnostics app <b>Lamp Reset</b> is used as a means to re-      |
|              | optimize a lamp when necessary.                                      |
| Tech Support | The Diagnostics app <b>Tech Support</b> feature is used to export    |
| 11           | instrument related diagnostics files for customer support.           |
| Exit         | Use the <b>Exit</b> function to close an application.                |
| LAIL         | ose the man function to close an application.                        |
| I            |                                                                      |

## 5. Absorbance Run Screen

Measurement applications generally use a three-page structure consisting of the Run, Report and Graph screens. The various screens are accessed either by using the top tabs or by swiping the touchscreen left or right.

Activation of **21 CFR Part 11 Compliance Ready Software** affects some aspects of the user interface. Where applicable, additional instructions for **21 CFR Mode** operation are provided. Contact DeNovix or your local Distributor to purchase an activation code.

### Run Screen

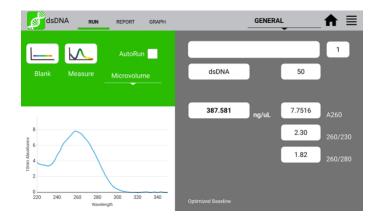

- Blank and Measure: Use the **Blank** button when blanking with the reference solution and the **Measure** button for samples.
- Mode: Use the drop-down to select the measurement mode.
- Sample Name (optional): Tap the input box to display an on-screen keyboard or use an Opticon OPI 3601 USB scanner to enter sample names.
- Sample Type and Factor Fields: Displays current sample type and associated factors used for concentration calculations. The fields may be fixed or selectable depending on the application.
- Absorbance Graph: The spectral plot displays data for the current sample normalized to a 10 mm pathlength for microvolume measurements. Pinch and zoom anywhere in the graph to rescale the X or Y-axis.
- Baseline Correction nm: Displayed at bottom of screen. Use the top action bar
   Overflow function to modify. Additional baseline correction details are provided within each relevant measurement app chapter.

### Microvolume Measurements

- 1. Ensure both top and bottom sample surfaces are clean.
- 2. Pipette 1  $\mu$ L of the blank solution onto the lower sample surface. Lower the top arm and tap the **Blank** button.
- 3. Remove the solution from both sample surfaces using a clean, dry lab wipe.

- 4. Pipette 1 μL of the sample solution onto the lower sample surface.
- 5. Lower the arm and tap the **Measure** button. All microvolume measurements are reported in 10 mm equivalent absorbance values.

#### **Cuvette Measurements**

Refer to the light path arrow as a guide when inserting a cuvette. Use cuvettes that meet the following specifications:

- Width: 12.5 mm Length: 12.5 mm Height: 45 mm Z height: 8.5 mm
- UV wavelength region: Use quartz or UV transparent plastic cuvettes
- · Visible wavelength region: Use quartz or plastic cuvettes
- Insert a cuvette pre-filled with the Blank solution. Lower the arm and tap the Blank button.
- 2. Insert a cuvette pre-filled with the sample solution. Lower the arm and tap the **Measure** button.

#### **Measurement Modes**

- Measurement mode selections are made using the drop-down menu found next to the Measure button on the Run screen. Modes available vary depending on model.
- The Microvolume mode uses 1.0 μL samples pipetted onto the sample surface.
- DS-7+ includes 10, 5, 2, 1, 0.5, 0.2 and 0.125 mm pathlength **Cuvette** mode options.
  - Report screens will include actual absorbance values measured using a specific cuvette pathlength. Graph screens will display all microvolume and cuvette absorbance values normalized to a 10 mm pathlength.
- A new Blank must be made when changing between microvolume and cuvette modes.

#### 21 CFR Mode Measurements

• Each blank and sample measurement requires an electronic signature in order to save a result. After each result select to discard or e-sign the result. Procedures are detailed in the 21 CFR Section of this user guide.

# 6. Absorbance Report and Graph Screens

# Report Screen

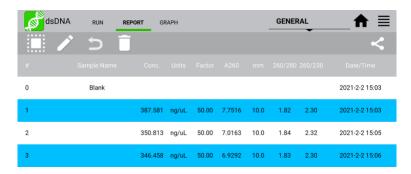

- The Report screen list includes application specific data fields for each sample measured in the current measurement session.
- Tap rows to highlight and select data for export. The Select All /UnSelect All icons are used to quickly select or deselect all rows.
- The change will be applied to the current Report and Graph screen rows as well as to the sample information retrieved using the Data app.
- Clear highlighted sample records from the both the Report and Graph screens using the **Delete** icon. The data is removed from the current report but is still available using the Data app.
- Highlighted sample data may be exported or printed using the top action bar Overflow Screen Capture or Export Selected functions. Additional information is provided in the chapter entitled "Screen Capture and Export".

## **Graph Screen**

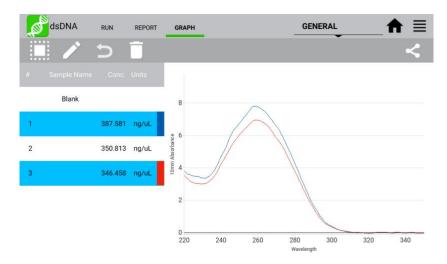

• Tap rows to highlight and select / deselect data to display the spectra. The **Select All** /**UnSelect All** icons are used to quickly select or deselect all rows.

- Up to 24 samples may be overlaid on the graph. Absorbance apps will display the sample spectra.
- Color blocks are used as a legend convention.
- Highlight a single row and then tap the **Edit** icon to add or modify a sample name. The change will be applied to the current Report and Graph screen rows as well as to the sample information retrieved using the Data app.
- Clear highlighted sample records from the both the Report and Graph screens using the **Delete** icon. The cleared data will be available using the Data app.
- Highlighted sample data may be exported or printed using the top action bar Overflow Screen Capture or Export Selected functions. The data will be exported as a .csv file and spectra may be re-graphed using a spreadsheet chart function. Additional information is provided in the chapter entitled "Screen Capture and Export".

## 7. Absorbance Best Practices

### **Best Practices for Absorbance Measurements**

- Clean both sample measurement surfaces prior to making the Blank measurement.
- Use dH<sub>2</sub>O, not detergents or alcohol, for routine sample measurement surface cleaning.
- Use a dry lab wipe to remove measurement liquids from both the top and bottom surfaces immediately after each measurement.
- Use 1 µL samples for microvolume measurements.
- Use a fresh aliquot for each measurement.
- · Use a fresh tip to deliver each sample aliquot.
- Avoid introducing bubbles when pipetting samples onto the measurement surfaces.
- Ensure sample concentrations fall within absorbance limits of the instrument for accurate results.
- Use the same buffer a sample is suspended in for the Blank measurements.
- Avoid using buffers such as RIPA buffers that contain components with strong absorbances at the wavelength of interest.
- Measure a fresh aliquot of the buffer using the Measure button and ensure the spectrum is relatively flat along the baseline before measuring samples.
- For cuvette mode measurements, use cuvettes with 8.5 mm Z heights. Select the Cuvette option using the drop-down menu next to the Measure button and ensure the cuvette is inserted in the proper orientation.

# 8. Tech Team Tips

### Initialization

- Before the system is powered on, always remove all packaging or protective materials from between arm and sample surfaces.
- Follow on-screen instructions to clean the sample surfaces.
- Lower the arm and Press OK to complete the system Initialization.
- Although there is no harm in doing so, there is no need to shut down the instrument each day. The backlight for the screen will automatically turn off to protect the screen and will switch on when touched.

# **Connectivity and Results Data**

- Compatible label printer models enable immediate printing of results.
- Use the share icon sto export results to USB.
- All results are saved on the device until deleted. Export during a measurement session or use the Data App to search for and export results later.
- For ease-of-use, an open access default General account is active when apps are opened. Use the User Accounts app to set up other accounts, password protect them if desired and configure app specific launch defaults as desired.

# **Software Updates**

- Use the Settings App to configure Wi-Fi or connect an ethernet cable to the rear ethernet port on the instrument. The DS-7 / DS-7+ can use Wi-Fi or ethernet to update the software on the device.
- Connect to the Internet and open the Updater App. Check for updates and download directly to the device. Alternatively, visit our website to download the update package to a FAT32 formatted USB drive. Insert the USB drive and then launch Updater.

# **Technical Support**

 Visit the DeNovix website for instructional videos, Technical Notes and for troubleshooting tips. Contact your DeNovix Distributor or email info@denovix.com for help.

# 9. Absorbance Nucleic Acid Apps

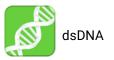

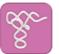

RNA

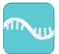

ssDNA

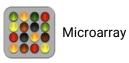

The four preconfigured nucleic acid apps are used to quantify nucleic acid samples based upon absorbance values at 260 nm.

## **Quick Protocol**

- 1. Launch the appropriate application from the **Home** screen.
- 2. Establish a **Blank** using the appropriate buffer.
- 3. Enter a sample name.
- 4. Select a sample type if applicable.
  - Enter optional user-defined ng-cm/µL factor (ssDNA and Microarray).
  - Select a dye type (Microarray only).
- 5. Measure a fresh aliquot of sample using the **Measure** button.

### Notes:

- Blank with TE if the sample is dissolved in TE.
- Ensure that the sample isolation procedure is optimized and that samples are purified prior to making absorbance measurements.
- Ensure all solutions are homogenous and well-mixed prior to sampling.
- Use fresh aliquots for each microvolume measurement.

## dsDNA, RNA and ssDNA

The basic nucleic acid apps are optimized for the measurement parameters used to calculate sample concentrations.

#### **Screen Features**

- Sample Type: The sample type is used to determine which ng-cm/µL factor is used to calculate the concentration.
  - The sample type is fixed for both the dsDNA and RNA apps.
  - A **Factor Input** option along with the default ssDNA sample type is available from the selector field for the ssDNA app.
- Factor: The default wavelength-dependent factors used for each app are as follows: dsDNA: 50 ng-cm/µL RNA: 40 ng-cm/µL ssDNA: 33 ng-cm/µL
  - Oligo factors derived from the Calculator app may be copied and pasted directly into this field.
- Concentration Results: Concentration results are reported in units of ng/µL.
  - Units may be changed using the Run screen top action bar Overflow menu. The
    units selected at the time of the measurement are saved to the database.
- A260: Reports the baseline-corrected 260 nm absorbance value.
- 260/230: Displays the ratio of the 260 nm and 230 nm absorbance values.
- 260/280: Displays the ratio of the 260 nm and 280 nm absorbance values.

Note: The DNA and RNA apps do not distinguish between the nucleic acid species within a sample. It is important to optimize the isolation protocol to ensure accurate quantitation.

# **Microarray**

The Microarray app is used to quantify nucleic acid samples based upon absorbance values at 260 nm and dyes based upon dye specific analysis wavelengths.

#### **Screen Features**

- Sample Type: The sample type selection of ssDNA is the default option for this application. Options include:
  - ssDNA (Factor = 33 for nucleic acid concentration calculation.)
  - RNA (Factor = 40 for nucleic acid concentration calculation.)
  - Factor Input to enable a user-defined nucleic acid factor. Oligo factors derived from the Calculator app may be copied and pasted directly into this field.
- Dye Type: Cy3 is default selection for this application.
- Nucleic Acid Concentration Results: Results are reported in units of ng/μL.
  - Units may be changed using the Run screen top action bar Overflow menu. The
    units selected at the time of the measurement are saved to the database.
- Dye/Fluorophore Concentration Results: Results are reported in units of μM.
- A260\*: Reports the baseline and dye corrected 260 nm absorbance value. This value
  may be lower than the A260 value observed in the absorbance spectra due to the
  correction factors applied.
- AXXX: The baseline-corrected dye specific analysis wavelength absorbance value (e.g A550 when using the Cy3 dye).

# **Dye List**

There are 11 preconfigured dye types available for both the Microarray and Labeled Proteins applications. New dye types may be saved using the List Add/Edit button to the right of the dye list drop-down menu. Refer to the manufacturer of the dye for analysis nm, extinction coefficient and correction factor information.

| Dye              | Ext. Coeff | A260 Factor | A280 Factor |
|------------------|------------|-------------|-------------|
| СуЗ              | 150000     | 0.08        | 0.08        |
| Cy5              | 250000     | 0.05        | 0.05        |
| Cy5.5            | 250000     | 0.05        | 0.18        |
| Alexa Fluor 405  | 34,000     | 0.23        | 0.7         |
| Alexa Fluor 488  | 71,000     | 0.3         | 0.11        |
| Alexa Fluor 555  | 150,000    | 0.08        | 0.08        |
| Alexa Fluor 594  | 90,000     | 0.43        | 0.56        |
| Alexa Fluor 647  | 239,000    | 0           | 0.03        |
| Alexa Fluor 680  | 184,000    | 0           | 0.05        |
| Alexa Fluor 700  | 192,000    | 0           | 0.07        |
| Fluorescein/FITC | 68000      | 0.32        | 0.2         |

Dyes saved to the list are accessible for both the Microarray and Labeled Proteins apps. The new dyes may be used by all accounts, including the General Account. The user-added dyes may only be edited or deleted by the account holder or an administrator.

The following information is required in order to save a new dye to the list:

- Dye name
- Analysis wavelength
- Analysis wavelength specific molar absorption coefficient (M<sup>-1</sup> cm<sup>-1</sup>)
- 260 nm absorbance correction factor
- 280 nm absorbance correction factor

Preconfigured dyes may not be modified or deleted.

## **Baseline Correction for Dyes**

The software anchors the visual spectrum display to the baseline at 750 nm for all measurements. It automatically applies a 340 nm bichromatic normalization for the A260 value and uses a sloping baseline between 400 and 750 nm for dye concentration calculations.

If adding a new dye, it is important to empirically determine if the default 750 nm selection is appropriate to use as the baseline correction wavelength.

- The baseline correction screen is accessed from the Run screen top action bar Overflow icon.
- Tap the **Add** icon to include a user-defined option between 750 and 840 nm.
- The new option will be used for both the visual display and the sloping dye baseline.
- Once a baseline correction nm is selected, it is applied to all subsequent measurements and is not dye specific. When changing dyes, always confirm that the proper baseline correction is applied.

#### **Nucleic Acid Concentration Calculations**

A modified Beer-Lambert equation is used to calculate concentrations as follows:

$$c = (A * e)/b$$

c = the nucleic acid concentration in ng/microliter

A = the absorbance in AU

e = the wavelength-dependent factor in ng-cm/microliter

b= the pathlength in cm (10 mm)

### **Baseline Correction**

Baseline corrections correct for offsets due to sample particulates. If a baseline correction is not used, the sample spectrum may be offset from the baseline, resulting in a change in the reported sample concentration. The DS-7 uses an optimized baseline correction as the default selection. However, the user may elect to define the baseline nm used for specific measurements.

The baseline correction screen is accessed from the Run screen top action bar Overflow icon. Once a baseline correction nm is selected, it is applied to all subsequent measurements within the same measurement session.

# **Purity Ratios**

- The generally accepted 260/280 values are ~1.8 for pure DNA and ~2.0 for RNA.
- The 260/230 values for nucleic acids usually range between 1.8 and 2.2.

## **Troubleshooting Purity Ratios**

| Issue        | Probable Causes/ Solutions                                                                                                    |  |
|--------------|----------------------------------------------------------------------------------------------------|--|
|              | Dirty measurement surfaces or improper Blank.  Clean the surfaces, measure a new Blank using fresh source of dH <sub>2</sub> 0                                              |  |
| Low 260/230  | or sample buffer. Use the same solution (water or buffer) the sample is in for the blank measurement.                                                                       |  |
|              | Presence of residual extraction reagent (ex. Carbohydrates, Chaotropic salts, phenol).                                                                                      |  |
|              | Re-purify the sample, then remeasure. Contact the manufacturer of the extraction kit for guidance on how to optimize the procedure.                                         |  |
|              | Dirty measurement surfaces or improper Blank.                                                                                                    |  |
| High 260/230 | Clean the surfaces, measure a new Blank using fresh source of $dH_2O$ or sample buffer. Use the same solution (water or buffer) the sample is in for the blank measurement. |  |

### Dirty measurement surfaces or improper Blank.

Clean the surfaces, measure a new Blank using fresh source of  $dH_2O$  or sample buffer. Use the same solution (water or buffer) the sample is in for the blank measurement.

#### Low 260/280

Presence of residual extraction reagent (ex. protein, phenol).

Re-purify the sample, then remeasure. Contact the manufacturer of the extraction kit for guidance on how to optimize the procedure.

#### Dirty measurement surfaces or improper Blank.

#### High 260/230

Clean the surfaces, measure a new Blank using fresh source of  $dH_2O$  or sample buffer. Use the same solution (water or buffer) the sample is in for the blank measurement.

# 10. Absorbance Purified Protein, Peptide Apps

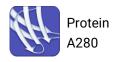

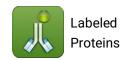

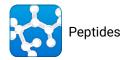

# **Quick Protocol**

- 1. Launch the appropriate application from the **Home** screen.
- 2. Establish a Blank using the appropriate buffer.
- 3. Enter a sample name.
- 4. Select a sample type.
  - New protein or peptide types may be added to the selection list.
  - Select a dye type when using the Labeled Proteins app.
- 5. Measure a fresh aliquot of sample using the **Measure** button.

#### Notes:

- If the buffer exhibits significant absorbance at 280 nm, use alternative methods such as colorimetric assays to quantitate proteins.
- Ensure all solutions are homogenous and well-mixed prior to sampling.
- Use fresh aliquots for each microvolume measurement.

#### **Protein A280**

The Protein A280 application is used to quantify samples based upon absorbance values at 280 nm.

#### **Screen Features**

• Sample Type: The sample type and associated mass extinction coefficients options include:

Use the 1A=1mg/ml option when neither the E1% nor Ext Coeff and MW for the purified protein sample are known.

- Concentration Results: Results are reported in units of mg/mL.
  - Units may be changed using the Run screen top action bar Overflow menu. The
    units selected at the time of the measurement is what is saved to the database.
- A280: Reports the baseline-corrected 280 nm absorbance value.
- 260/280: Displays the ratio of the 260 and 280 nm absorbance values.

# **Protein Type List**

New Protein types using either user-defined E1% or MW and Ext. Coeff values may be saved using the List Add/Edit button to the right of the sample type drop-down menu.

- The new sample types may be used by any account holder.
- The new sample types may be edited or deleted only by the account holder or an administrator account.

| Sample Type E1% at 280 nm for 10 mm pathlength |                                                                                                    |
|------------------------------------------------|----------------------------------------------------------------------------------------------------|
| BSA                                            | 6.67                                                                                                    |
| 1A=1mg/mL                                      | 10                                                                                                    |
| IgG                                            | 13.7                                                                                                    |
| E1%                                            | User-defined <b>mass</b> extinction coefficient (L gm <sup>-1</sup> cm <sup>-1</sup> ) for a 10 mg/mL (1%) solution |
| MW & Ext Coeff                                 | User-defined MW (Daltons) and <b>molar</b> extinction coefficient (M <sup>-1</sup> cm <sup>-1</sup> )               |

## **Baseline Correction**

Bichromatic normalizations correct for baseline offsets due to sample particulates. If a baseline correction is not used, the sample spectrum may be offset from the baseline, resulting in a change in the reported sample concentration. The DS-7 uses an optimized baseline as the default selection. However, the user may elect to define the baseline nm used for specific measurements.

The baseline correction screen is accessed from the Run screen top action bar Overflow icon. Once a baseline correction nm is selected, it is applied to all subsequent measurements within the same measurement session.

### **Labeled Proteins**

The Labeled Protein application is used to quantify protein samples based upon absorbance values at 280 nm as well as Dyes and Fluorophores at specific analysis wavelengths.

#### **Screen Features**

• Sample Type: The sample type and associated mass extinction coefficients options include:

| Sample Type    | E1% at 280 nm for 10 mm pathlength                                                                                  |
|----------------|----------------------------------------------------------------------------------------------------|
| BSA            | 6.67                                                                                                    |
| 1A=1mg/mL      | 10                                                                                                    |
| IgG            | 13.7                                                                                                    |
| E1%            | User-defined <b>mass</b> extinction coefficient (L gm <sup>-1</sup> cm <sup>-1</sup> ) for a 10 mg/mL (1%) solution |
| MW & Ext Coeff | User-defined MW (Daltons) and <b>molar</b> extinction coefficient (M <sup>-1</sup> cm <sup>-1</sup> )               |

- Dye Type: Cy3 is default selection for this application.
- Protein Concentration Results: Results are reported in units of mg/mL.
  - Units may be changed using the Run screen top action bar Overflow menu. The
    units selected at the time of the measurement is what is saved to the database.
- Dye/Fluorophore Concentration Results: Results are reported in units of μM.
- A280\*: Reports the baseline and dye corrected 280 nm absorbance value. This value may be lower than the A280 value observed in the absorbance spectra due to the correction factors applied.
- AXXX: The baseline-corrected dye specific analysis wavelength absorbance value (e.g A550 when using the Cy3 dye).

# **Protein Type List**

New Protein types using either user-defined E1% or MW and Ext. Coeff values may be saved using the List Add/Edit button to the right of the sample type drop-down menu.

- The new sample types may be used by any account holder.
- The new sample types may be edited or deleted only by the account holder or an administrator account.

## Dye List

There are 11 preconfigured dye types available for both the Microarray and Labeled Proteins applications. Refer to the "Microarray" section of the chapter entitled "Nucleic Acids" for more information.

#### **Baseline Correction**

The software anchors the visual spectrum display to the baseline at 750 nm for all measurements. It automatically applies a 340 nm bichromatic normalization for the A280 value and uses a sloping baseline between 400 and 750 nm for dye concentration calculations.

If adding a new dye, it is important to empirically determine if the default 750 nm selection is appropriate to use as the baseline correction wavelength.

- The baseline correction screen is accessed from the Overflow icon.
- Tap the **Add** icon to include a user-defined option between 750 and 840 nm.
- The new option will be used for both the visual display and the sloping dye baseline.
- Once a baseline correction nm is selected, it is applied to all subsequent measurements and is not dye specific. When changing dyes, always confirm that the proper baseline correction is applied.

# **Peptides**

The Peptide app is used for low concentration samples which do not have aromatic residues such as Trp, Tyr or Cys-Cys disulphide bonds. The Protein A280 app is recommended when the sample does contain aromatic rings.

#### **Screen Features**

- Sample Type: The first two sample types included in the sample type drop-down are preconfigured for both the analysis wavelength and the corresponding E 0.1%.
- Sample type and associated E 0.1% coefficients options include:

| Sample Type | E 0.1% at specified nm for 10 mm pathlength                                                                          | Analysis Wavelength          |
|-------------|----------------------------------------------------------------------------------------------------|------------------------------|
| e215 nm     | 11.7                                                                                                    | 215 nm<br>(recommended)      |
| e205 nm     | 31                                                                                                    | 205 nm                       |
| E0.1%       | User-defined <b>mass</b> extinction coefficient (L gm <sup>-1</sup> cm <sup>-1</sup> ) for a 1 mg/mL (0.1%) solution | 215 or 205 nm<br>User Option |

- Analysis Wavelength Selector: The radio button selector will appear for all sample types except the preconfigured e215 nm and e205 nm options. Note: Extinction coefficients are wavelength dependent.
- Concentration Results: Results are reported in units of mg/mL.
  - Units may be changed using the Run screen Overflow menu. The units selected at the time of the measurement is what is saved to the database.
- AXXX: Reports the baseline-corrected analysis wavelength absorbance values (e.g A205 or A215).

## **Protein and Peptide Concentration Calculations**

The Beer-Lambert equation is used to calculate concentrations as follows:

$$A = E1\% * b * c$$

c = the protein concentration in g/100 mL

A = the absorbance in 10 mm equivalent

E1%= the percent extinction coefficient (L gm<sup>-1</sup> cm<sup>-1</sup>) for a 10 mg/mL (1%) solution b= the pathlength in cm (10 mm)

The following equation is used to convert g/100 mL to mg/mL concentrations:

The relationship between percent extinction coefficient (E1%) and molar extinction coefficient (Ext. Coeff) is:

E1% = (Ext. Coeff \*10) / molecular weight of protein (Daltons)

Note: The Peptide app uses E 0.1% values whereas the Protein A280 app uses E 1% values.

The DeNovix software reports concentrations in mg/mL units for the Protein A280, Labeled Protein and Peptide applications. The concentration is determined based upon the absorbance value at the analysis wavelength used for the measurement.

# 11. Absorbance Colorimetrics App

Refer to the manufacturer of the assay reagent for assay specific instructions.

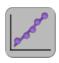

BCA Bradford Lowry Pierce 660

## **Quick Protocol**

- 1. Launch the app from the **Home** screen.
- 2. Select the assay type on **Run** screen. Navigate to the **Standard Curve** screen.
- 3. Select the appropriate microvolume or cuvette mode prior to making the Blank measurement.
- 4. Establish a **Blank** using the appropriate buffer or the 0.00 mg/mL standard.
- Generate a new Standard Curve by measuring at least one replicate for a minimum of 2 standard concentrations. Alternatively, apply a previously saved curve selected from the drop-down menu.
- 6. Navigate to the Run screen.
  - Optional: Enter a sample name and dilution factor to be applied to the reported concentration.
- 7. Quantitate the sample using the **Measure** button.

#### Notes:

- The Graph Flip button is available on the Run and Graph Screens in the Colorimetrics and Custom Standard Curve apps. The flip option is not available when reviewing the results in the Data app. Only the absorbance style graphs will be displayed.
- Standard Concentrations: Minimum 2, Maximum 8.

## Generating a Standard Curve

- Use the drop-down menu on the Std Curve screen to select New Curve or to import a saved standard curve or standard curve concentration list.
- If the New Curve option is selected, tap the Enter Standards button to enable a popup box to enter a list of standard concentrations for the current measurement session.
  - The table enables up to 7 standard concentrations in addition to the predefined 0.00.
  - The 0.00 concentration is used for the diluent (no analyte) plus the assay reagent. Although not recommended, the 0.00 concentration may be edited.
- 3. Measure at least one replicate of each standard concentration by highlighting the standard concentration row and then tapping the **Measure** button.
  - Up to 5 replicates may be measured for each concentration. Use fresh aliquots for each measurement when using the microvolume mode.
  - The software will advance after each measurement until the fifth replicate has been measured. If additional measurements are made, the fifth position will be overwritten.
  - A minimum of two standards must be measured before the Measure button is active on the Run screen.
  - Select a standard row or individual replicate then tap the **Delete** icon to display a drop-down list of delete options.
  - Use the **Undo** icon to restore the most recent edit or delete action.

#### Line Fit

The average of the replicates is used to determine a best-fit trend line of the data set. The trend line equation is applied to the sample absorbance values to calculate concentrations.

Options include:

- Linear
- 2<sup>nd</sup> Order
- Interpolation: This option draws a straight line between each point.

Note: The software will extrapolate concentrations for samples with absorbances 15% above the absorbance values associated with the highest standard for linear fits only.

# Saving a Standard Curve

A standard curve or a series of standard concentrations may be saved and reused at a later date.

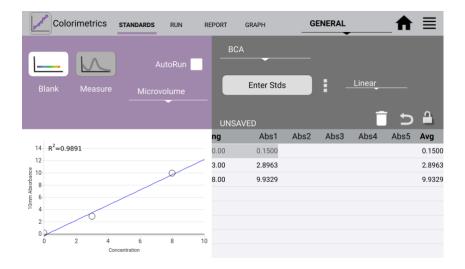

 Use the List Add/Edit button to the right of the curve list drop-down menu to save a curve or concentration list.

# **Editing a Standard Curve**

- The curve is in an editable state when the Lock icon is unlocked.
- When a previously saved curve or concentration list is imported, a red Lock icon will appear. Tap the icon to unlock the curve data set to enable modifications and new absorbance measurements.
- All modifications to a curve (new or saved) are effective immediately. It is important to save a curve with a new name prior to making any changes if you do not want to modify the original curve.
- The only way to recall absorbance data for a standard curve is to save the results as a saved curve before exiting the app.

 Although all accounts may use any previously saved standard curve or saved concentration list, only the curve account holder or an administrator may modify or delete a saved curve or concentration list.

# **Exporting a Standard Curve**

The standard curve replicate values may be exported using the Screen Capture function described in the chapter entitled "Screen Capture and Export."

Note: The standard curve data is not available in a .csv format. Use the Screen Capture function to export a .jpg showing the curve replicate values.

#### **BCA**

The bicinchoninic acid assay (BCA assay) is used to quantify protein by measuring the Cu-BCA chelate formed in the presence of protein.

• The reaction product is measured at 562 nm using a baseline correction at 750 nm.

#### **Bradford**

The Bradford assay is based upon a protein-induced absorbance shift of a Coomassie Blue dye as a method to determine protein concentration.

The reaction product is measured at 595 nm using a baseline correction at 750 nm.

Note: Some Bradford formulations may form particulates during prolonged incubations. It is recommended that the cuvette option be used when using these types of formulations. The particulates may interfere with the shorter pathlengths used for the microvolume measurements.

## Lowry

The modified Lowry assay is used to quantify proteins based upon the absorbance of tetradentate copper-protein complexes.

The reaction product is measured at 650 nm using a baseline correction at 405 nm.

#### Pierce 660

The Pierce 660 nm Protein Assay is used to measure a reddish-brown dye-metal complex that changes to green upon protein binding.

• The reaction product is measured at 660 nm using a baseline correction at 750 nm.

# 12. Absorbance UV-Vis App

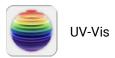

The UV-Vis app is used to monitor up to 6 specific analysis wavelengths. Absorbance values for all wavelengths from the user selected wavelength ranges are saved for each measurement and can be exported as a .csv file using the Export function from the Report or Graph screens.

### **Quick Protocol**

- 1. Launch the **UV-Vis** application from the **Home** screen.
- 2. Establish a **Blank** using the appropriate buffer.
- Enter the analysis nm in the first input field. This wavelength is used to determine
  which pathlength is utilized by the SmartPath™ technology for microvolume
  measurements. Enter up to five additional wavelengths of interest.
- 4. Enter a sample name.
- 5. Measure a fresh aliquot of sample using the **Measure** button.

## **Wavelength List**

A list of between 1 to 6 wavelengths may be saved and recalled by using the Overflow icon to the right of the wavelength list drop-down menu.

## **Wavelength Range Selection**

There are two wavelength ranges available for the UV-Vis app. Use the checkbox feature to select between the 220 to 750 nm or the 190 to 840 nm options. Changing ranges will automatically save and then clear current results. A new Blank is required when switching ranges.

Use the Custom Formula App to create a method that utilizes a user-defined wavelength range.

#### **Cursor Position**

The UV-Vis app Run Screen graph includes a moveable cursor initially set at the analysis wavelength. Moving the cursor allows the user to find the absorbance value of any wavelength after a measurement is made.

Note: The cursor wavelength absorbance value is a temporary value not saved by the software.

## **Baseline Correction**

The baseline correction normalizes the entire spectrum using the absorbance value of the wavelength specified and corrects for baseline offsets due to sample particulates. The default selection is set to 750 nm for the UV-Vis app.

If a baseline correction is not used, the sample spectrum may be offset from the baseline, resulting in a change in the reported sample concentration.

The baseline correction list is accessed from the Overflow icon. Once a baseline correction nm is selected, it is applied to all subsequent measurements within the same measurement session.

# 13. Absorbance OD 600 App

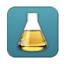

OD 600

This application is generally used to determine the optical density of microbial cell cultures at 600 nm. Conversions to cells per mL are based upon a user-defined factor.

### **Quick Protocol**

- 1. Launch the app from the **Home** screen.
- 2. Establish a Blank using the appropriate buffer.
- 3. Enter a sample name.
- 4. Enter a cell conversion factor (optional).
- 5. Measure a fresh aliquot of sample using the **Measure** button.

#### Notes:

- All cell type specific conversion factors are user derived.
- Ensure culture is well mixed prior to sampling.
- Use fresh 1 µL aliquots for each microvolume measurement.
- Although microvolume OD 600 measurements can be made, the cuvette 10 mm mode is recommended for this app. This option is available on the DS-7+.

## **Unique Features**

- A600: The OD 600 is a measure of the light scattered by the cell suspension solution.
   Reported values may differ for the same sample measured on different spectrophotometer systems as values are dependent on both the cell type and the optical configuration of the spectrophotometer.
  - It is recommended that an optimal harvest density and the linear range of growth curves be empirically determined for each microbial cell type when using a new spectrophotometer.
- **Cell Number Conversion Factor**: The cell number conversion factor is used to convert the 600 nm value into the number of cells per mL for the sample by multiplying the absorbance value by the factor. Cell numbers are reported in terms of 1 \* 10<sup>8</sup> cells. The factor must be entered into the appropriate field prior to a measurement.

Note: The cuvette mode selection (i.e the path length) must be taken into account when determining target OD 600 values or entering cell conversion factors. When making microvolume measurements, the OD 600 values reported and used for cell number calculations are 10 mm equivalent values.

#### **Baseline Correction**

As microbial cell culture OD 600 values are measurements of light scattering, the DS-7 software does not use a bichromatic baseline normalization unless specified as a user selection.

The baseline correction screen is accessed from the Overflow icon. Once a baseline correction nm is selected, it is applied to all subsequent measurements within the same measurement session.

# 14. Absorbance Kinetics App

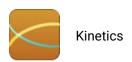

The Kinetics application is a cuvette mode only application available for the DS-7+ model.

## **Quick Protocol**

- 1. Launch the app from the **Home** screen.
- Use the Create Method button on the Run screen to define the parameters of the method.
  - The button will change to a drop-down menu after at least one method has been defined. Use the List Add/Edit button to the right of the drop-down to define additional new methods or edit previously saved methods.
- 3. Navigate to the **Run** screen and tap the Heater button to preheat the cuvette block to the selected temperature.
- 4. When the Heater temperature field displays the set temperature, insert the cuvette and establish a **Blank** using the appropriate buffer.
- 5. Insert the cuvette with the sample solution and tap the **Measure** button.

#### Notes:

- Use cuvettes with Z heights of 8.5 mm. Use the light path arrow as a guide when inserting a cuvette into the cuvette block.
- Use a quartz or UV transparent plastic cuvette when using methods that include the UV wavelength range.

#### **Define Method Screen Features**

- Method Name: A unique name is required for each method.
- Analysis nm: Enter the primary wavelength of interest for the method. The absorbance value at this wavelength will be plotted versus time on the Trend plot.
- Analysis nm 2: Optional 2nd wavelength of interest for the method. The absorbance value at this wavelength will be plotted versus time on the Trend plot.
- Wavelength Range: Define a range between 190 to 840 nm.
- Baseline Correction Wavelength: 750 nm is the general recommendation, but the optimal wavelength should be empirically determined.
- Heater Set Point: The heater may be set to temperatures between 37°C to 45°C.

## **Stage Selections**

Up to three stages of timed intervals may be included for each method. The parameters for each stage include:

- Delay: This is the time before the first measurement of each stage.
- Interval: This is the time between measurements. The minimum interval is 5 seconds.
- Duration: This is the cumulative time of the individual stage **not** including the delay. A duration will be rounded down to the nearest even multiple of the interval.

Example: Interval = 10 seconds, Duration = 31 seconds
Duration rounded down to 30 seconds.

#### **Run Screen Features**

- Method: Select the method of choice using the drop-down menu. Use the List Add/Edit button to the right of the drop-down to create or edit methods. All methods are available to all accounts however, only the account holder or an administrator may edit or delete a method.
- Graph Type Flip Button: Graph types may be switched during the run.
  - · Spectra: Absorbance vs wavelength
  - Trend: Absorbance vs elapsed time for analysis wavelength(s)
- Heater Control: Tap the On/Off button to control the heater. The heater may overshoot
  the method set point before reaching an equilibrium ± 0.5°C of the set point.
- Timer: This feature is used to monitor the sample solution warm-up time. The timer is used in a count-up only mode but is not used to track the measurement time.
- Stop Button: A Stop button replaces the Measure button on the Run screen during the Kinetics run. Tapping this button will end the measurement and save all data accumulated up to that point. The Measure button will be available when the run is finished.
- Results Table: A scrollable table with the absorbance values at the specified wavelength(s) per time is displayed on the Run screen.

## **Heater Temperature**

- The temperature display box is color-coded for quick reference:
  - · White: Heater is off.
  - Yellow: Heater is on, heater is not at method set point.
  - Orange: Heater is on, cuvette holder block has reached the method set point within ± 0.5°C.

#### Sample Solution Temperature

The solution in the cuvette may not reach the set point as quickly as the heater. Use
the Run screen timer as a means of monitoring the elapsed warm-up time. Below are
estimated warm-up times.

The times were determined after a 10 mm plastic disposable cuvette filled with water was inserted into the cuvette block already heated to the method set point. Actual times may vary and should be empirically determined for each assay protocol.

 The temperature display box does not measure the temperature of the solution in the cuvette.

| Solution Start Temp   | 4°C      |          | Room Temperature |          |
|-----------------------|----------|----------|------------------|----------|
| Heater Set Point Temp | 37°C     | 45°C     | 37°C             | 45°C     |
| Warm-up Time (mins)   | 15 to 20 | 15 to 20 | 10 to15          | 10 to 15 |

#### Report, Graph, Trend Screens

 Report Screen: Unlike other DS-7 measurement apps, the results displayed in the Kinetics Report screen list are associated with one assay run. Each time a new assay run is initiated, the previous results will be saved and then cleared from the Report, Graph and Trend screens. The cleared data may be accessed using the Data app.

Note: It is normal for the software to experience minor delays in reporting kinetics data information relative to the actual measurement time point. The actual time each measurement is initiated is what is reported in the Elapsed Time field.

- Graph Screen: Displays the absorbance for the method-defined wavelength range for each time point.
- Trend Screen: Displays the absorbance vs. elapsed time for method-defined analysis wavelength(s). Use the action bar timers to narrow the time points for export or screen capture.

# 15. Absorbance Custom Methods Apps

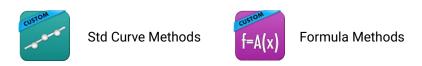

These applications are used to create, save and access user-defined methods.

## **Quick Protocol**

- 1. Launch the applicable **Custom Methods** app from the **Home** screen.
- Use the Create Method button on the Run screen to define the parameters of the method.
  - The button will change to a drop-down menu after at least one method has been defined.
  - Use the **List Add/Edit** button to the right of the drop-down to define additional new methods or edit previously saved methods.
  - All methods are available to all accounts however, only the account holder or an administrator may edit or delete a method.
- Establish a Blank using the appropriate buffer. If the method is a standard curve type, establish the Blank and measure the standards from the Std Curve screen before navigating to the Run screen.
- 4. Enter a sample name (optional).
- 5. Measure a fresh aliquot of sample using the **Measure** button.

## **Primary Settings**

Each new method requires a unique name. In addition, the following parameters must be defined:

- Analysis nm: Enter the primary wavelength of interest for the method.
  - Absorbance values at the analysis nm will be used to generate a curve for Standard Curve methods. The analysis nm will be also be used to determine which pathlength is utilized by the SmartPath™ technology for microvolume measurements.
- Baseline nm: A baseline correction wavelength is required for the Standard Curve methods but not for the Formula Methods. Bichromatic normalizations correct for baseline offsets due to sample particulates. If a baseline correction is not used, the sample spectrum may be offset from the baseline.
  - Although the general recommendation would be to use 340 nm for UV only wavelength ranges and 750 nm for full range methods, the optimal baseline correction wavelength should be empirically determined.
- Wavelength Range: The software will perform a wavelength optimization function each time the wavelength range is defined or edited within a method.

## **Custom Standard Curve Methods**

In addition to the primary settings described above, the Standard Curve app also requires that a units label be defined.

- Once a new method is established or a previously saved method is selected, navigate
  to the Std Curves screen and follow the steps outlined for Generating a Standard Curve
  in the chapter entitled "Colorimetrics".
- Standard Curve methods function the same way as preconfigured Colorimetrics apps.

### **Custom Formula Methods**

In addition to the primary analysis wavelength, the Formula Methods app enables the user to include up to four additional results for each measurement. The result fields may be used to monitor additional specific wavelengths or have the software perform routine calculations based upon absorbance values measured at specific wavelengths.

- Result Name: Enter a name for each custom formula.
- Custom Formulas: Tap on the custom formulas input field to display a pop-up dialog. The following functions are available:
- Advanced: When checked, this feature allows the user to designate that the method uses a Savitzky–Golay filter instead of the default boxcar method to smooth data.

| Function             | Description                                                             |  |  |  |  |
|----------------------|-------------------------------------------------------------------------|--|--|--|--|
| Numerical Operations | + add - subtract * multiply ÷ divide                                    |  |  |  |  |
| A(x)                 | Absorbance at wavelength x                                              |  |  |  |  |
| Log(x)               | Log of x                                                                |  |  |  |  |
| In(x)                | Natural Log of x                                                        |  |  |  |  |
| ٨                    | Exponent<br>Example 4^3 equals 4x4X4                                    |  |  |  |  |
| ✓                    | Square Root                                                             |  |  |  |  |
| e                    | Scientific notation<br>Example 2e3 equals 2 x 10 <sup>3</sup> or 2000   |  |  |  |  |
| V1, V2               | Variables that are entered on the Run screen prior to each measurement. |  |  |  |  |

#### **Formula Guidelines**

• Use the A(x) button on the input screen to use the absorbance value result of a specific wavelength in the formula. Enter the wavelength within the parenthesis.

Example: A(260)

Check that closed sets of parentheses are included when entering complex formulas.

Example: Log(A(260)) is correct. Log(A(260) is incomplete.

• Do not enter an equal sign before the equation. This is implied within the software.

Example: A(260)/A(280) is correct while = A(260)/A(280) is incorrect.

- The software automatically applies the baseline correction specified in the method set-up. Do not include baseline corrections in user-defined equations.
- 10 mm pathlength equivalent absorbance values are used and reported for microvolume measurements.

## **Cuvette IQOQ mode**

 The cuvette IQOQ 10 mm option is exclusively for use with the Formula Methods app when running the DeNovix suggested IQOQ procedure. Contact customer support for more information.

# 16. Data Export and Print Options

## **Export Options**

From the Report or Graph screen, sample data may be exported to label printers or saved to a FAT32 formatted USB flash drive.

### **Export Formats**

#### **CSV** file

- The default .csv file format for each absorbance measurement app includes all
  absorbance vs. wavelength data for the app specific measurement wavelength range
  as well as the calculated data displayed on the app Report screen. The .csv file can be
  saved to a USB drive.
- To open an exported .csv file on a computer, the DeNovix instrument and the computer
  must **both** be set to use either period or comma number formats. The instrument's
  number format is determined by the language selected in the Settings app.

### **PDF Report**

 A pdf report file can be generated for each measurement app. The pdf can be saved to a USB drive.

#### **Screenshots**

- Use the overflow menu to capture the active screen. This is a convenient way to export spectral graphs from the Graphs page.
- The png file may be exported to a USB drive.

#### **USB**

- Screen captures, pdf reports and data .csv files may be saved to a FAT32 formatted USB flash drive.
- There are two USB ports on the back of the instrument and one on the side although only one storage device is recognized at a time. The two additional ports may be used for label printers, keyboards, mouse and barcode readers.
- DO NOT USE INSTRUMENT USB PORTS TO CHARGE OTHER DEVICES.
- DO NOT CONNECT MOBILE PHONES TO USB PORTS.

# **Print Options**

• The DS-7 can print to selected label printers. All label printer print-outs are in black and white. See our website for a list of supported label printers and supported label sizes.

# 17. Utility Apps and Functions

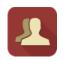

User Accounts

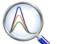

Data

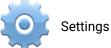

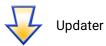

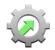

Upgrade

#### **Standard Mode Instructions**

This section describes functionality for instruments that are not running in 21 CFR Mode. Please see the 21 CFR Utility Apps and Functions section for details about how the apps are configured in that mode.

## **User Accounts App**

The User Accounts app allows users to create and manage individual accounts. Users can adjust their default settings. Accounts are also used as a means of segregating data when performing searches in the Data app.

## **App Structure**

Accounts are listed in the left pane of the screen. A menu of app function options is presented in the action bar, where the selected option is highlighted with a blue background.

Select a user account from the dropdown list in the top grey bar and select an option to edit: Profile and Defaults.

#### **App Functions**

The basic functions controlled using the Account app are as follows:

- Adding and deleting accounts
- Managing passwords for accounts
- Setting account specific app protocol preferences

#### **Default System Accounts**

There are two preconfigured system accounts built into the software - the General Account and the Primary Administrator Account. These accounts may not be deleted.

#### **Primary Administrator**

 This account is used to manage instrument settings. It is not used within the measurement applications.  The primary administrator account is not initially password protected. A password may be applied at any time.

#### **General Account**

This account is used as the default selection for all apps each time an app is opened.
 This account may not be password protected or deleted.

#### **User Account Types**

There are two types of accounts that may be added, edited or deleted.

#### **User Added Standard Accounts**

Any user may add a standard level account. It is not necessary to select an account before adding a new standard account.

Standard accounts may only modify or delete protocols created from within their account.

#### **User Added Administrator Accounts**

- An administrator level account may only be created by another administrator. The
  primary administrator or another existing administrator account must be highlighted
  in order to enable the adding of a new administrator.
- Administrator accounts may modify or delete user entries of any sort created from within any account. A drop-down menu is used to select the desired account.
- Administrators may change the password for any account as well as delete any account.

#### **Account Passwords**

- Passwords are optional for all added administrator or standard user accounts.
- Contact the holder of an administrator account if a standard user account password is forgotten.
- Contact DeNovix customer support or your local distributor if the Primary Administrator password is forgotten. Please have the serial number of the instrument available when requesting help for the Primary Administrator password reset.

#### **Deleting an Account**

- When an account is deleted, all protocols and custom report formats created by that account are reassigned to the General Account.
- The account specific saved data will also be permanently removed from the instrument at the time the account is deleted.

#### Tab - Defaults

Some application specific default settings may be defined on a per account basis. Launch the Accounts app from the Home screen and then use the drop-down menus to select the account, the app and the setting of interest.

Note: The default selections for the General Account may not be modified.

## Data App

This app allows the user to search for past data by user account, date or application. Data can then be added to the Report and Graph screens for review and export. Previous results can be deleted from within the Data app.

## **Search Options**

- Data is automatically filtered based upon the Account selected using the tab on the top action bar.
- Once the filter criteria have been selected, tap the Search button at the bottom of the screen. Tap any column header to sort the results list.
- Highlight the sample(s) of interest and tap the Add to Report button to include the samples on the Report and Graph screens. Blank measurements may be included in the list but will not provide any absorbance data.
- Data from the same app type for the samples to be added to the Report or Graph screens. Clear the previous selects to find data from a different application.

## **Exporting and Deleting Data**

- All data is automatically saved to the DS-7 onboard computer database at the time of measurement.
- The Export Selected Samples function available from the Report and Graph screen are
  the same options available in the Report and Graphs screens discussed in the previous
  Data Export and Print options section.
  - When the export function is used, the data is **not** deleted from the database and can be accessed using the Data app.
  - Only one Kinetics run at a time may be added to a Report for export from the Data app.
- The **Delete** function available from the Report and Graph screen in the Data app.
- When the **Delete** function is used, the data is *permanently* deleted from the instrument database and cannot be restored to the instrument.
- The storage capability of the DS-7 is sufficient for several years of data for a lab with average use.

## **Settings App**

The Settings app allows General accounts to see basic system information.

Administrator accounts can access the Permissions tab to adjust access to system settings. The Settings app provides access to the following functions and information:

#### System Info

View software and firmware versions, IP addresses, current language and hostname.

#### Date/Time

Select manual or automatic date and time options.

#### Language

Select the language of operation for the device. Not all languages are fully translated. Setting the language also determines whether a period or a comma is used for the decimal place.

#### **Network Information**

The Wi-Fi and Ethernet MAC addresses and IP addresses can be found under this setting.

#### **Permissions**

Administrator level accounts can use Permissions to set access to the Settings app tabs for general level accounts.

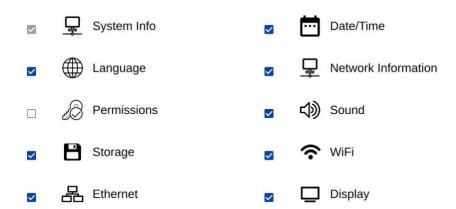

21 CFR Mode: Administrators can disable the "Discard" button from this screen if desired.

#### Sound

Play a test sound.

#### Storage

Displays current storage statistics.

#### Wi-Fi

Turn Wi-Fi on or off and connect/disconnect from a network.

Connect the instrument to a 2.4 GHz or 5 GHz network.

Select the country where the unit is installed in order to ensure the Wi-Fi radio uses the correct frequency bands.

DeNovix instruments are compatible with eduroam using login credentials provided by your institution. See Technical Note 225 on denovix.com for a step-by-step guide to connect.

#### **Ethernet**

Ensure that the Ethernet cable is connected.

Tap the Edit button to configure Ethernet connection.

Contact your local IT department if additional help setting up Wi-Fi or Ethernet is needed.

### Display

Includes controls for screen brightness and when the screen sleeps.

## **Updater App**

Updater is used to update system software and firmware to the most current available versions. Updates may be downloaded using the Updater app when connected to Ethernet or Wi-Fi. An Ethernet connection is recommended for software updates.

Updates may also download to a FAT32 formatted USB drive from denovix.com. Download the update file to the root directly of the USB drive. Do not change the file name. Insert the USB drive in the device and then launch the Updater app. Follow the onscreen instructions to update.

Note: The update process may require one or more automatic system reboots.

## **Upgrade App**

DS-7 / DS-7+ Spectrophotometers can be upgraded to a DS-11 / DS-11+ through the purchase of a DS-11 / DS-11+ software license.

The Upgrade app allows users to input their DS-11 software license to complete the software upgrade.

Upgrade features include:

- Compatibility with the USB connected FX Fluorometer Module to allow fluorometer measurement applications
- Network exporting (printers, folders, email)
- Enhanced performance specifications
- Purity ratio alerts

## 18. 21 CFR App

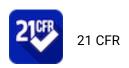

## **Compliance Ready Software**

DeNovix 21 CFR Part 11 Compliance Ready Software is available for activation on DS-7 instruments. An activation code is required and can be purchased from DeNovix or a DeNovix distributor. Once activated, 21 CFR Mode provides a suite of seamless, integrated controls for electronically signing records, managing user accounts, configuring the organization and accessing the audit trail. The software enables the following:

- A convenient configuration wizard for easy set up and customization during activation.
- User login with unique User ID and password for each user.
- Operation as a closed system with a single, continuous period of controlled system access.
- Users review results and electronically sign records while logged in. Records can be
  electronically signed with a Signature Meaning that is associated with the user's
  assigned Role.
- Prompt export (and back up) of electronically signed records to a second location when completing a measurement session.
- Export of human readable pdf reports and optional raw data such as .csv files. The pdf report includes details of each electronic signature associated with a record.
- A user interface for viewing stored information but no ability to directly access and alter electronically stored data.
- Administrator tools to customize and manage the organization's Roles, Signature Levels and Signature Meanings.
- Administrator tools for User Account management including Role assignment, activation, deactivation, name changes and password resets.
- An Audit Trail function to automatically log system events and user activities in a database. If audited, System Administrators can easily search the Audit Trail and export a human readable .csv report.

#### **Activation Wizard Overview**

The activation wizard is a step-by-step procedure for setting up an instrument to comply with your organization's needs. Default valves are included but are fully configurable during activation. 21 CFR Mode:

- Each user is assigned to Role
- Each Role has a Signature Level which establishes a rank in the organization
- A set of Signature Meanings must be defined (tested, rejected, approved, etc.)
- Roles are linked to one or more Signature Meanings, meaning that any User who is assigned to a Role can electronically sign a record with one of the available signature meanings.
- Once the organization rules are configured, each user is assigned to a Role. This
  establishes the signature privileges of each user.

### Activation Wizard 1/7 - Administrator Account

To begin, open the 21 CFR app and select an Administrator level account from the Account selector at the top of the screen. If a user created Administrator account isn't selected or none exists, the user is prompted to create a new Administrator account.

When 21 CFR Mode is activated, the open access accounts "General" and "Primary Admin" are deactivated.

#### Activation Wizard 2/7 - Enter Activation Code

Enter the twenty-digit activation code and press Apply Code.

| Activation Code 2/7                                                                                                    |  |  |  |
|----------------------------------------------------------------------------------------------------|--|--|--|
| 21 CFR Part 11 compliance ready software can be activated on this instrument. Please enter your activation code. To purchase an activation license, US customers should contact DeNovix and international customers should contact their local DeNovix Distributor. Please include the serial number in your request. |  |  |  |
| Enter Code:                                                                                                    |  |  |  |

## **Activation Wizard 3/7 - Roles**

Users will be assigned to a Role in the final step of activation. In this step set up the Roles for the organization. Each Role includes a value for Signature level. The Signature Level value establishes a hierarchy in the organization. Users can view data for users at their Signature Level and below. But they cannot view data for Roles with higher Signature Level number.

Define the Roles for the organization. These may be changed later by a System Administrator Role Signature Level System Administrator 1000 Principle Investigator 900 700 Lab Manager Sr. Scientist 500 Scientist 400 Sr. Technician 300 Next

## Activation Wizard 4/7 - Signature Meaning

Each User, through their assigned Role, will be able to electronically sign records with the Signature Meanings as defined in this table. Configure the Signature Meanings as required for the organization but using the add, edit and delete icons. At least one Signature Meaning must exist.

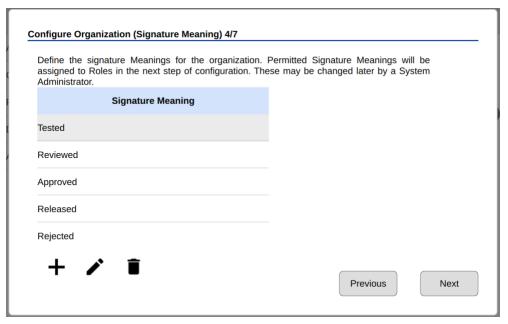

# Activation Wizard 5/7 - Role-Signature Meaning Linking

In this step, set the Signature Meanings for each Role. Select a Role from the table and then check Include to allow that Role to electronically sign records with that particular Signature Meaning. In the example shown, the Sr. Technician Role can e-Sign records with Tested, Reviewed and Edit sample name/description Signature Meanings. Any Role must be linked to at least one Signature Meaning.

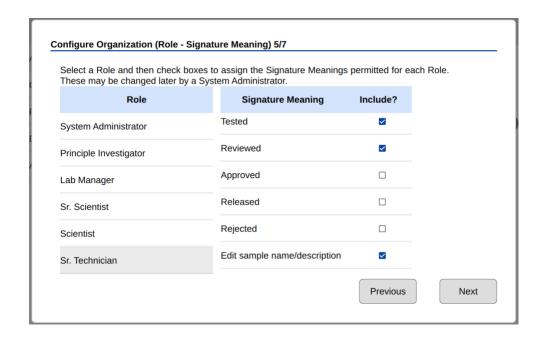

#### Activation Wizard 6/7 - Password Rules

Set password rules as desired for the organization. Some requirements are optional. Minimum password length and account locking after failed attempts to login are requirements of 21 CFR Part 11 compliant software.

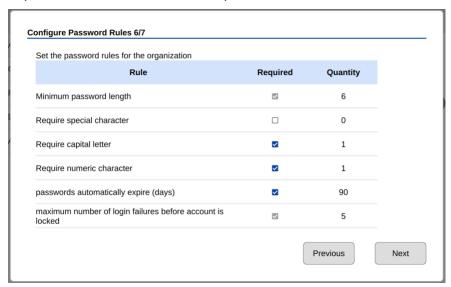

## Activation Wizard 7/7 - Existing Users

The final step of the Activation Wizard is to complete the user records for any existing user accounts that are on the system. Each user must have a User ID, First Name, Last Name, Role and a temporary password set in order to complete the wizard. Edit user accounts by selecting them from the list and then using the edit icon.

Note: This is last opportunity to delete existing user accounts. After 21 CFR activation is completed, user accounts may be deactivated, but they may not be deleted.

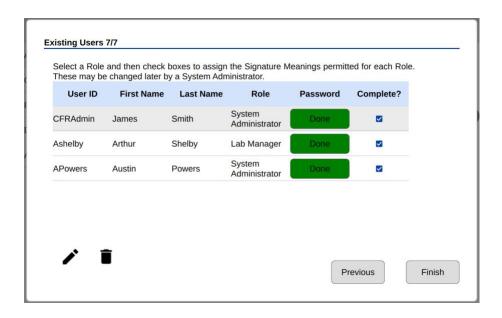

## Measurements and Electronic Signed Records

DeNovix 21 CFR compliance ready software enables users to electronically sign results according to their signature level and permissions established by a system administrator. Organizations are responsible for establishing standard operating procedures to ensure users and the organization comply with all facets of the 21 CFR regulations.

Blanks and Sample Measurements must be electronically signed.

Follow app specific instructions for creating methods or generating standard curves if applicable.

After each measurement, the user must choose to Sign or Discard a result.

- Discard: The result is not saved. SOPs should be established related to the use of discard to avoid 'testing into compliance' scenarios. The Discard button may be disabled by an Administrator account using the Permissions tab in the Settings app.
- Sign: With the first measurement of each session, the user must verify the user ID and enter a correct password. Subsequent measurements are signed with the user ID only.

Measure additional samples until ready to end the session.

DeNovix recommends that the users immediately export signed records and reports when ending a session. As a reminder, at the end of each measurement session the user will be asked if they would like to generate a 21 CFR Report for the session.

The 21 CFR Report is a non-editable, human-readable pdf report summarizing data from all measurements within a session (or selected results within a session or the Data app).

The report includes result information, electronic signature details for each result and the MD5 (hash) value of a .csv file of all data included in the report.

21 CFR Reports and .csv should be backed up to a secondary location (USB drive). The system administrator is responsible for ensuring systems are properly backed up.

Standard curve replicates do not need to be signed. The values of all replicates used to generate a standard curve are saved with each result. The user signs the measurement which binds the sample result to the curve used to generate it.

#### **Audit Trail**

DeNovix 21 CFR software continually creates an Audit Trail which is a time-stamped log of events and changes that take place in the system throughout the life of the instrument. Administrators can search the audit trail to filter the results by date, Event Type, User ID and Signature Meaning.

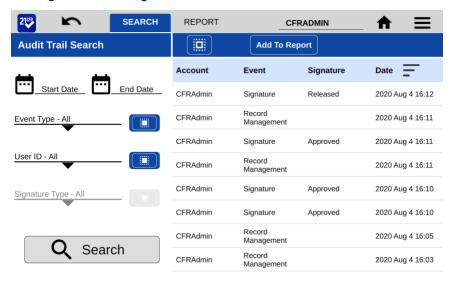

Event types tracked include Signature, System, User Account, Record Management and Application/Machine errors. Some examples of logged events are the electronic signature of a result, deactivating a user, a failed login attempt, exporting a result and archiving a record. This list is only representative and is not a complete list of all actions logged.

Set the filters as desired and press Search to update the result list. Select records and press "Add to Report". Move to the Report Tab to see additional information about each audit trail entry. To export a copy of the Audit Trail as a .csv file, select records, press the export icon and select the destination.

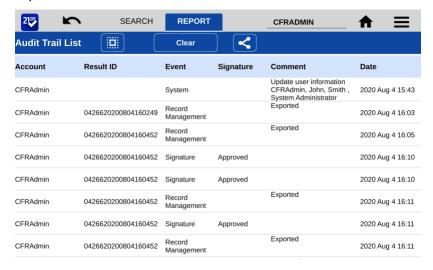

#### IMPORTANT NOTE FOR SYSTEM ADMINISTRATORS!

The Audit Trail should be backed up on a regular basis by a System Administrator. DeNovix recommends that organizations establish procedures to regularly export the full Audit Trail log via .csv to a backup file location.

## **Archiving**

Results that have been previously exported from the instrument may be permanently deleted through use of the Archiving function in the 21 CFR app. This is the only mechanism for removing data from the instrument. Prior to removal, the Administrator should confirm records that will be removed have been properly backed up to another location. Use the Data app to export additional copies of the electronically signed results prior to archiving. Archiving immediately and permanently deletes all data associated with the signed record. Do not archive a record before confirming a secure copy of the record exists in a secondary location or has been properly managed according to the organization's records retention policies. All Archiving events are captured in the Audit Trail database.

Filter the results by date, App, User ID and Signature Type as desired. Touch Search to update the search results. Select desired results and then Add to Report.

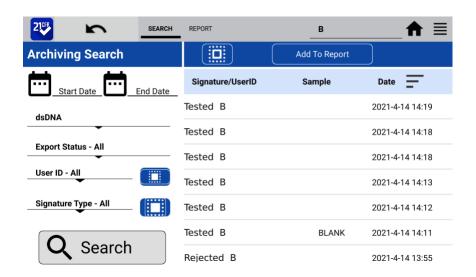

The Report tab view shows if a result has been previously exported from the system. Only results that have been exported can be selected for archiving. Touch the delete icon to initiate archiving. The system Administrator must enter their password to complete archiving. The archived records are immediately deleted. Since the record has been previously exported, an additional backup copy is not created at the time of archiving.

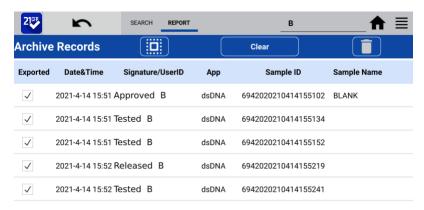

# 19. 21 CFR Mode - Utility Apps and Functions

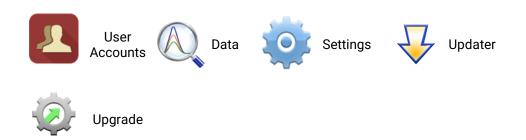

#### 21 CFR Mode Instructions

This section describes functionality for instruments that are running in 21 CFR Mode. Please see the Utility Apps and Functions section for details about how the apps are configured in Standard mode.

## **User Accounts App**

System Administrators use the User Accounts app to create and manage user accounts on the device. The app is also used for selecting roles, deactivating users, setting temporary passwords and changing account information. Each user is required to have a unique User ID and password that meets the organization's password rules set in the 21 CFR App. All User Account changes are captured in the 21 CFR Audit Trail data.

IMPORTANT: Organizations are responsible for following the strict security requirements of 21 CFR Part 11 regulations. DeNovix software enables a method of compliance, but organizations are responsible for establishing and following procedures to ensure compliance.

## **App Structure**

User accounts are listed in the left pane of the screen. Within a user's own account, tabs in the right pane allow access to User Profiles and Default settings.

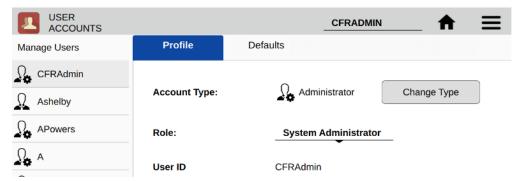

Administrators can access the Profile tab of other users by selecting that user from the list in the left pane.

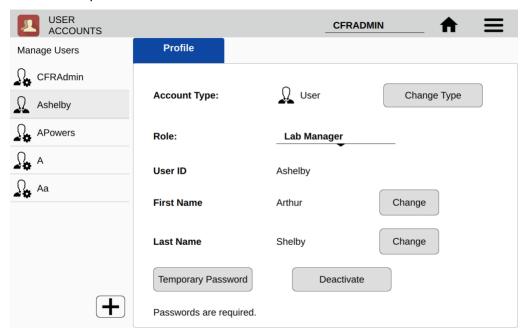

#### **App Functions**

Administrators have the following functions within the User Accounts app.

- Add accounts
- Set Account Type
- Assign Role
- Change first name or last name
- Set Temporary Passwords
- Deactivate / Reactivate accounts

#### **Adding Accounts**

Choose the + symbol from the left column to add a new user. Assign a User ID and the user's information. Create a temporary password for the new user. All users must have a unique User ID.

#### **Account Type**

- User This account type has full access to count apps and permitted utility apps. User account types do not have any access to Administrator level system settings. A user may change first name, last name or password of his/her own account, but the user cannot change anything related to other user accounts.
- Administrator This user type has full access and control over all system settings. At least one Administrator account must always be active in 21 CFR Mode. All Administrator accounts have the same administrative controls on the device.

#### Role

Each user must be assigned to an available Role as defined in the 21 CFR App. See 21 CFR App section for configuration details.

#### **Account Passwords**

- Passwords are required for all Users.
- Password must follow the organization rules set in the 21 CFR App (special characters, length, etc.)
- A user may not reuse a password they have previously used.
- If a user is unsuccessful logging in over a set number of times (set in 21 CFR app), the account is locked. An administrator can set a temporary password to unlock the account.
- Organizations are responsible for establishing password security procedures to ensure compliance with 21 CFR Part 11 requirements.
- Contact DeNovix customer support or your local distributor if the sole Administrator password is forgotten. Please have the serial number of the instrument available when requesting help for the reset.

#### **Deactivate / Reactivate an Account**

User accounts may be deactivated by an Administrator. Per 21 CFR Part 11 guidelines, a user account may not be deleted. User activation/deactivation is tracked in the Audit Trail.

#### Tab - Defaults

Some application specific default settings may be defined on a per account basis. Launch the Accounts app from the Home screen and then use the drop-down menus to select the account, the app and the setting of interest.

Note: The default selections for the General Account may not be modified.

## Data App

This app allows the user to search for past data by user, date or application. Data can then be added to the Report and Graph screens for review and export.

Data may be filtered in the following ways from within 21 CFR software:

- App, Export status, User ID, Signature Type, date
- Once the filter criteria have been selected, tap the Search button at the bottom
  of the screen. Tap any column header to sort the results list.
- Highlight the sample(s) of interest and tap the Add to Report button to include the samples on Results tab pages.
- All data must be from the same app type for the samples to be added to the Report tab.
- Features and functions previously described for the Result screens apply to the corresponding Data App Report screens.

#### Export

All electronically signed data is automatically saved to onboard storage at the time of measurement and may be exported as described in the previous section.

When the export function is used data is not deleted.

#### Delete

The Delete function is not active for instruments in 21 CFR Mode. Data can only be archived from the system by an Administrator through the 21 CFR app.

## **Settings App**

See Settings App section in Utility Apps and Functions.

## **Updater App**

This app can be opened by Administrator level user accounts when in 21 CFR Mode. Updater is used to update system software and firmware to the most current available versions. Updates may be downloaded using the Updater app when connected to Ethernet or Wi-Fi. An Ethernet connection is recommended for software updates.

Updates may also be downloaded to a FAT32 formatted USB drive from denovix.com. Download the update file to the root directly of the USB drive (do not change the file name). Insert the USB drive in the device and then launch the Updater app. Follow the onscreen instructions to update.

Note: The update process may require one or more automatic system reboots.

# **Upgrade App**

See Upgrade App section in Utility Apps and Functions.

# 20. Lab Tool Apps

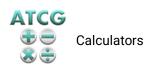

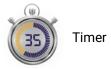

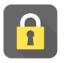

ScreenLocker

## **Calculator App**

Three calculators are included within the app. Use the tabs in the top action bar to navigate between the options.

### **Oligo Calculator**

This calculator analyzes a user input ssDNA or RNA sequence of interest.

- · Outputs include:
  - Length
  - Molecular Weight (g/mol)
  - GC Content
  - Mass Extinction Coefficient (µg/OD @260 nm): This result may be copied and pasted into the Factor Input field used for nucleic acid concentration calculations in both the ssDNA and the Microarray apps.
  - Melting Temp: For sequences up to 13 nucleotides, the equation used is Tm=
     (wA+xT) \* 2 + (yG+zC) \* 4 where w,x,y,z are the number of the bases A,T,G,C in the
     sequence. For sequences longer than 13 nucleotides, the equation used is Tm= 64.9
     +41\*(yG+zC-16.4)/(wA+xT+yG+zC). Both equations assume that the annealing
     occurs under the standard conditions of 50 nM primer, 50 mM Na+, and pH 7.0.

#### **Scientific Calculator**

Use this calculator for standard mathematical and scientific functions.

#### **Dilution Calculator**

This calculator is a useful tool to calculate how much of a stock solution should be added to a buffer solution to result in a final specified solution concentration.

 Both molar and mass units are available. However, conversions between the two types of units are not enabled.

# **Timer App**

This app is a lab tool that allows a user to set two independent timers.

- At the end of a specified period, an alarm will sound.
- Push the **Off** button to silence the alarm.
- The Timer will work in the background while other measurement apps are in use as well as when the screen is in the dark screen saver mode.

## ScreenLocker

Launch the ScreenLocker app from the Home screen prior to cleaning the touch screen. This will disable swiping motions from activating other software activities. Tap the home button to exit.

## 21. Maintenance

## Cleaning

| Routine                 | 1. Pipette 2 $\mu$ L of dH <sub>2</sub> 0 onto the bottom sample surface. Lower the upper arm. Wait 1-2 minutes.        |
|-------------------------|----------------------------------------------------------------------------------------------------|
|                         | 2. Wipe away the water from both the upper and lower sample surfaces with a dry, lint-free lab wipe.                    |
| Between<br>Measurements | Use a dry, lint-free lab wipe to remove samples from both the lower and upper sample surfaces.                          |
| Additional<br>Cleaning  | Use the following procedure to remove sticky solutions (e.g. proteins) that may have dried down on the sample surfaces. |
|                         | 1. Pipette 2 μL of 0.5 M HCl onto the bottom sample surface.<br>Lower the upper arm. Wait 2-3 minutes.                  |
|                         | 2. Wipe away the HCl from both the upper and lower sample surfaces with a dry, lint-free lab wipe.                      |
|                         | 3. Repeat steps 1-2 with 2 $\mu L$ of $dH_20$ .                                                                         |

#### **Guidelines**

- Use only a dry, soft, lint-free cloth to clean the front screen.
- Do not use a spray bottle to apply water or any other solutions onto any surface of the instrument as the liquid may damage internal components.
- The use of detergents or isopropyl alcohol as cleaning solvents is not recommended as they may temporarily alter the hydrophobic nature of the sample surfaces.
- Hint: Launch the ScreenLocker app prior to cleaning the touch screen to prevent swiping motions from activating other software activities.

# **Cuvette Holder Cleaning**

The cuvette holder may be cleaned of excess dust using canned air or a damp (not wet) lint free cotton swab.

- Do not allow any liquid to drip into the holders as it may damage the internal components of the instrument.
- Refer to the cuvette manufacturer for guidance on cleaning cuvettes.

## **Solvent Compatibility**

The DS-7 Spectrophotometer microvolume sample surfaces are compatible with most solvents typically used in life science laboratories.

Exception: Do not use Hydrofluoric Acid (HF) as the fluoride ion will dissolve the quartz fiber optic cable.

# 22. Diagnostics

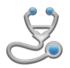

Diagnostics

Although the DS-7 proprietary SmartPath™ technology enables accurate microvolume pathlength control and eliminates the need for routine recalibration, labs may choose to run the Diagnostics app to verify that the instrument is working within specifications.

#### **DS-7 Self Test**

- Ensure that both the upper and lower microvolume measurement surfaces are clean prior to starting the Self Test microvolume mode assessment.
- For DS-7+ models, remove cuvettes from the holder block and ensure the light path is clear of all obstructions prior to starting the Self Test cuvette mode assessment.
- A spectral plot of the Xenon flash lamp intensity and a table that compares measured versus specified values for a panel of specifications will be displayed. If any of the parameters fail to meet specifications, clean the measurement surfaces as described in the chapter entitled "Maintenance" and repeat.

### **Lamp Reset**

The Lamp Reset function should only be used when there is concern that a method optimization was done on dirty sample measurement surfaces.

## Microvolume Pathlength Verification

The DeNovix LC-NA verification fluid is supplied as single use vials composed of a non-toxic solution of aqueous nicotinic acid. The solution is used to verify that the microvolume pathlengths are within specifications.

#### **Procedure**

- 1. Ensure both sample measurement surfaces are clean. Refer to the general cleaning instructions in the chapter entitled "Maintenance" for more information.
- 2. Launch the **Diagnostics** app and navigate to the **Verification** tab.
- 3. Enter the lot specific Target Absorbance stated on the ampule in the appropriate field.
- 4. Add 1  $\mu$ L of dH<sub>2</sub>O to the pedestal, lower the arm and click **Blank**.
- 5. Wipe the upper and lower pedestals using a dry, lint-free laboratory wipe.
- 6. Vigorously shake the nicotinic acid ampule to thoroughly mix the solution. Ensure all of the solution is in the bottom portion of the ampule before opening.

- 7. Pipette 1µL of the solution onto the sample surface, lower the arm and click **Measure**.
- 8. Wipe the sample off both the top and bottom sample surfaces.
- 9. Repeat steps 7 and 8 for a total of 5 measurements using fresh aliquots for each measurement.

## **LC-NA Single Use Ampules**

- The LC-NA solution is supplied in single use ampules that should be used immediately upon opening. Significant changes in concentration and possible verification check failures may occur if the ampule is opened for longer than one hour prior to use.
- Store unopened ampules in a dark, room temperature environment.
- Always use a fresh vial for each verification check procedure.
- Do not use parafilm or other methods of sealing an ampule as evaporation may still occur and result in verification test result errors.
- Note: Only the LC-NA standard available from DeNovix and its authorized distributors should be used for the verification check. No other sources of nicotinic acid are tested and validated for use with the DS-7 verification procedure.

#### **Results**

A Pass or Fail message will appear in the results box at the bottom of the screen. If the instrument fails, please clean the surfaces and repeat the test with a fresh aliquot of LC-NA.

| Issue                       | Probable Causes/ Solutions                                                                                                    |
|-----------------------------|----------------------------------------------------------------------------------------------------|
| Low Absorbance<br>Values    | Dirty measurement surfaces or improper Blank.  Clean the surfaces, measure a new Blank using fresh source of dH <sub>2</sub> 0 and restart the procedure using a new ampule of LC-NA. |
| High Absorbance<br>Values   | Multiple measurements made using the same aliquot. Use a fresh aliquot for each measurement.                                                                                          |
|                             | Pipette tips not changed between aliquots.  Use a fresh tip to pipette each aliquot onto the sample surface.                                                                          |
|                             | The sample surfaces are not adequately cleaned between measurements.  Wipe both the top and bottom surfaces with a dry lab wipe.                                                      |
|                             | The solution has concentrated due to prolonged exposure. Use a fresh ampule of solution.                                                                                              |
| High Standard<br>Deviations | Multiple measurements made using a single 1 ul aliquot. Use a fresh aliquot for each measurement.                                                                                     |
|                             | Pipette tips not changed between aliquots. Use a fresh tip to pipette each aliquot onto the sample surface.                                                                           |
|                             | The sample surfaces are not adequately cleaned between measurements.  Clean both the top and bottom surfaces between measurements.                                                    |

# 23. Troubleshooting

## **Quick Help**

Most issues concerning *accuracy*, *reproducibility*, *negative spectra* and *low nucleic acid purity ratios* are sample or technique related and are resolved by following the suggestions below:

- Establish a new Blank using the appropriate buffer.
- Ensure that the sample isolation procedure is optimized and that samples are purified when required prior to making absorbance measurements.
- Ensure all solutions are homogenous and well-mixed prior to sampling.
- Ensure sample concentrations fall within the absorbance limits of the instrument.

#### Microvolume Mode

- Ensure both top and bottom microvolume measurement surfaces are clean prior to making the Blank measurement.
- Always remove sample solutions from both the top and bottom measurement surfaces using dry, lint-free wipe immediately after each measurement is complete.
- Use calibrated pipettors and properly fitting tips to ensure a full 1 µL aliquot is
  delivered to the sample measurement surface. Protein samples sometimes wick up on
  the outside of the tip and may not be properly dispensed.
- Use a clean pipette tip and a new aliquot of sample for each microvolume measurement.

#### **Cuvette Mode**

- Use cuvettes with Z heights of 8.5 mm.
- Use guartz or UV transparent cuvettes for UV range measurements.
- Ensure cuvettes are clean prior to use.
- · Fill cuvettes to manufacturer's specifications.
- Confirm the mode selection has been changed on the Run screen to the proper cuvette pathlength prior to a measurement.
- Ensure cuvettes are properly inserted following the etched arrow light path.
- Refer to a reagent kit manufacturer for troubleshooting colorimetric assays.

Additional troubleshooting resources (technical notes and FAQ's) are available at our website.

### **Software Errors**

Pop-up messages will provide guidance for software-based errors or invalid user actions. In most cases, simply relaunching the app or restarting the instrument will allow the user to continue to make measurements. Update the software using the **Updater** app if experiencing a reoccurring software error.

#### **Printer and Barcode Scanner**

The DS-7 is compatible with selected label printers\* and Opticon OPI 3601 USB barcode scanners. For accessory product troubleshooting and warranty information, please contact the manufacturer of the product. DeNovix support is limited to the specific use of the product with a DS-7 instrument.

\*Please refer to our website for a list of supported label printers.

# 24. Customer Support

DeNovix Inc. 3411 Silverside Road, Hanby Building Wilmington, DE USA 19810 302-442-6911 info@denovix.com

Please include the serial number of your instrument when contacting Customer Support by email. If sending Customer Support a Screen Capture or a report .csv file from the DS-7, include your name, institute/company, phone number and return email address.

From the Diagnostics App use the overflow menu to access the TechSupport file package. Include those files, when possible, with a request for support.

Outside of the US, please contact your local distributor for assistance.

## Warranty

All product(s) and accessories sold by DeNovix Inc. are under warranty against manufacturing defects in parts.

#### Disclaimer

All information in this document is for reference purposes only. DeNovix Inc. makes no claims that this document is complete or error-free and assumes no responsibility and will not be liable for any errors, omissions, damage or loss that might result from any use of this document. The information in this document is updated frequently and may be updated at any time. Visit denovix.com to obtain the latest version.

## **Instructions for Disposal of Packaging and Waste Equipment**

DeNovix encourages customers to locally recycle shipping and packaging materials. Corrugated cardboard and paper can be recycled wherever it is accepted locally (e.g., curbside bins, recycling facilities, etc.). For foam and plastics, please contact your local recycling office for information on how to recycle.

When an instrument has reached its end of life, DeNovix recommends that customers responsibly dispose of the equipment by following in line with local regulations. Material construction is available upon request. Visit denovix.com/sustainability for more information.

# **Research Use Only**

DeNovix Inc. products are for research use only.